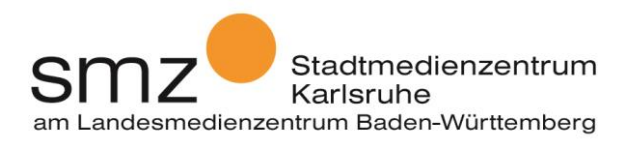

## **Einen Film schneiden mit iMovie am iPad**

Filmschnitt mit der App iMovie auf dem iPad gestaltet sich sehr einfach. Die Grundfunktionen sind im Prinzip selbsterklärend, Einsteiger benötigen jedoch immer wieder Hilfe bei weiterführenden Funktionen. In unserem Workshop lernen Sie aus zuvor aufgenommenen Filmmaterial einen zusammenhängenden Film zu schneiden und diesen zu exportieren.

Wir gehen davon aus, dass sich alle Filmsegmente, die Sie benötigen auf Ihrem iPad in der Camera-Roll befinden. Dies ist automatisch der Fall, wenn Sie mit dem iPad filmen. Dies würden wir Ihnen auch anraten.

Im Begleitvideo werden Sie Schritt für Schritt durch die einzelnen Arbeitsschritte geführt:

- 1. Öffnen Sie die App iMovie.
- 2. Mit einem Tipp auf + starten Sie ein neues Projekt. Wählen Sie in der Auswahl "Film" aus.

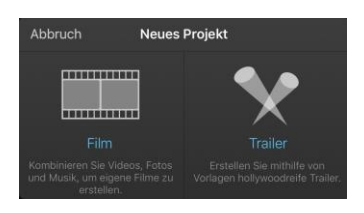

3. Wählen Sie die Videos und Fotos aus, die Sie für Ihr Projekt benötigen. Der Start- und Endpunkt Ihrer Videos ist hier schon mithilfe der gelben Anfasser am Beginn und Ende des Videos einstellbar. Ein kleines Vorschaufenster zeigt Ihnen die genaue Position an.

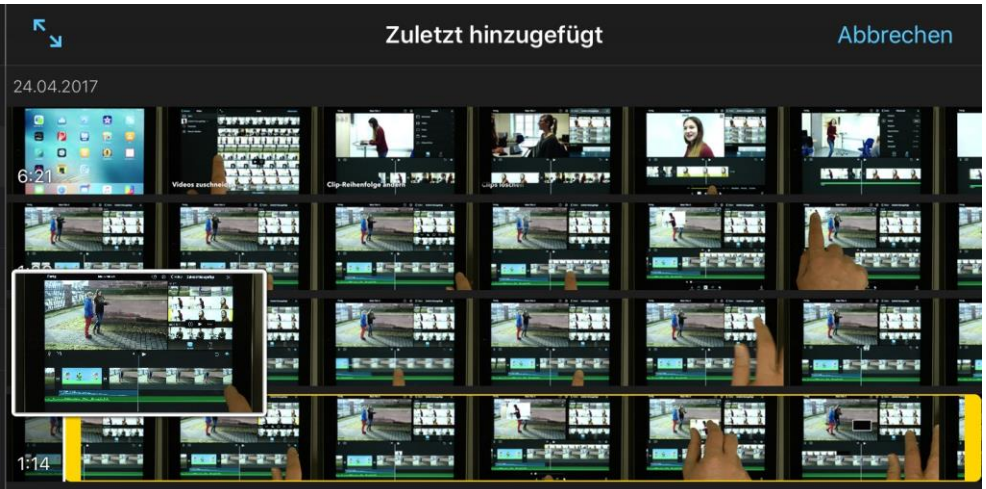

Haben Sie den Clip zugeschnitten fügen Sie ihn mit einem Tipp auf das Häkchen Ihrem Projekt hinzu.

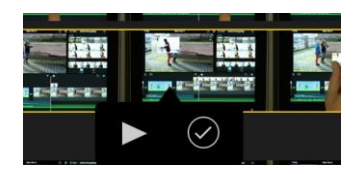

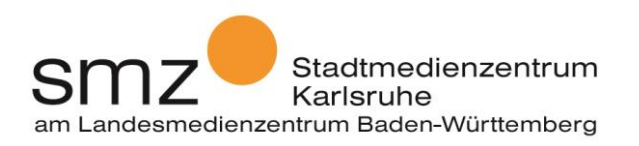

4. Wenn Sie alle Medien ausgewählt haben und dann unten auf "Film erstellen" tippen werden die Medien in der Reihenfolge, in der Sie sie ausgewählt haben angeordnet.

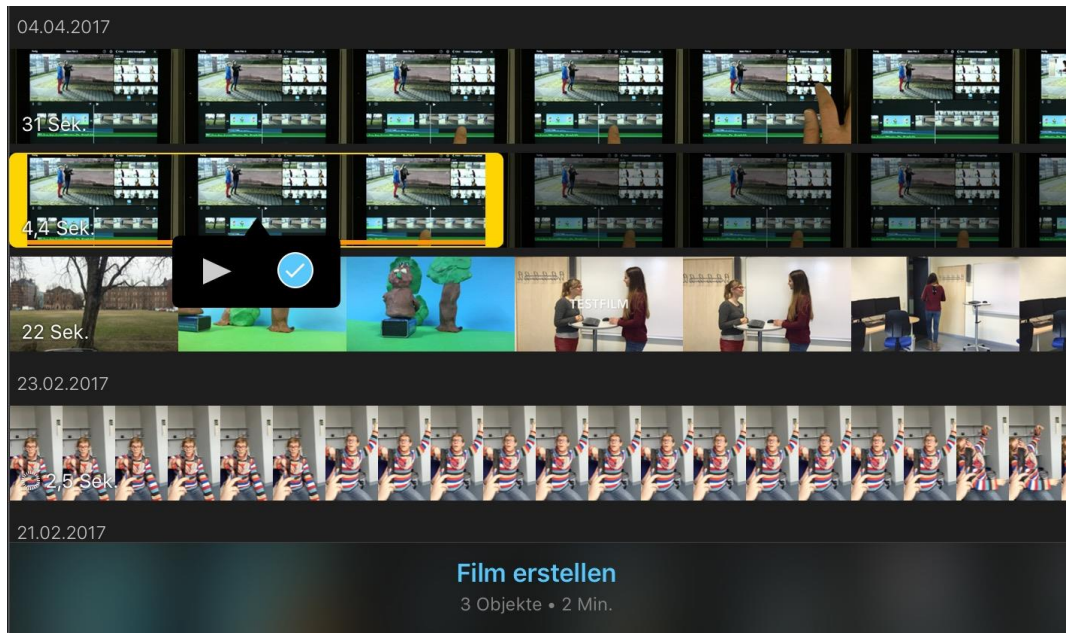

Haben Sie alle Filme importiert klicken Sie auf "Film erstellen"

5. Übergänge werden in der Regel automatisch erzeugt, diese können Sie jedoch jederzeit ändern. Ist ein Clip zu kurz kann es jedoch sein, dass nicht jeder Übergangseffekt möglich ist, da Effekte die Videos z.T. übereinander legen.

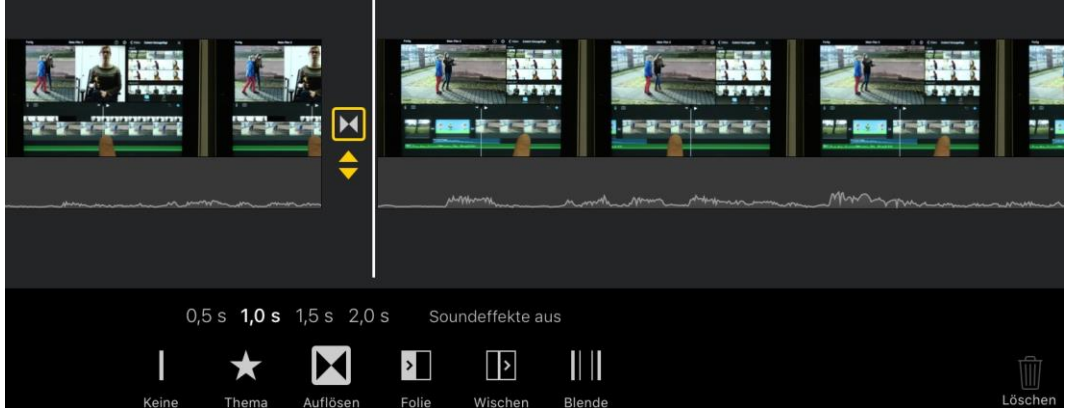

6. Die Clip-Reihenfolge können Sie natürlich jederzeit noch verändern. Tippen Sie dazu einfach auf das gewünschte Videosegment und ziehen es an die gewünschte Stelle im Film.

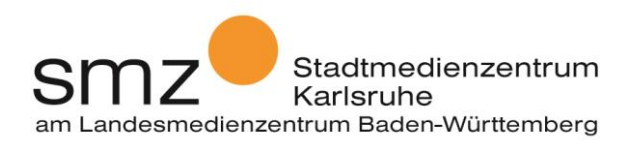

7. Auch können Sie jederzeit weitere Clips hinzufügen. Stellen Sie die Abspielmarke an die gewünschte Stelle im Film und wählen Sie aus dem Medienbrowser (rechte Bildhälfte) das gewünschte Video aus. Ein orangener Streifen zeigt Ihnen an, welche Teile der Videos bereits importiert sind.

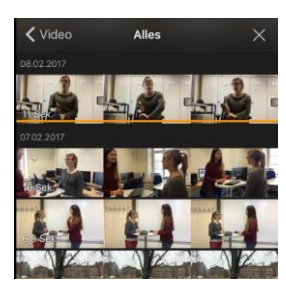

Der Medienbrowser

- 8. Clips löschen können Sie, indem Sie den Filmclip auswählen und auf das rechts unten erscheinende Papierkorb-Symbol tippen.
- 9. Sicher möchten Sie zu Beginn auch einen Titel einfügen. Wählen Sie dazu den ersten Clip aus und wählen Sie aus dem unten erscheinenden Menü "Titel" aus. IMovie bietet einige Vorlagen, in die Sie nur noch den gewünschten Text einfügen müssen.

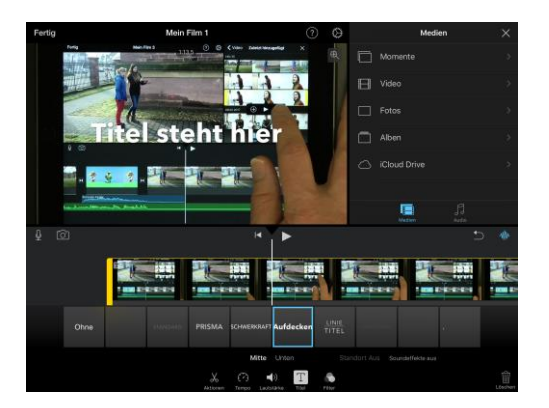

**Achtung**: Der Titel wird über dem gesamten Filmclip angezeigt. Ist Ihnen das zu lange können Sie den Clip einfach nach ein paar Sekunden teilen. Fahren Sie dazu einfach die Stelle, an der Sie teilen möchten an und tippen dann auf den Filmclip. Wählen Sie aus dem Menü "teilen" aus. Nun wird der Titel nur noch über dem ersten Teil des Clips angezeigt.

10. Auch das Tempo und die Lautstärke eines Clips lassen sich über das Menü verändern. (Tempo bzw. Lautstärke) Wenn Sie beispielsweise Musik unter Ihren Film legen können Sie die Lautstärke des Original-Films ganz herunterregeln, damit Sie nicht stört.

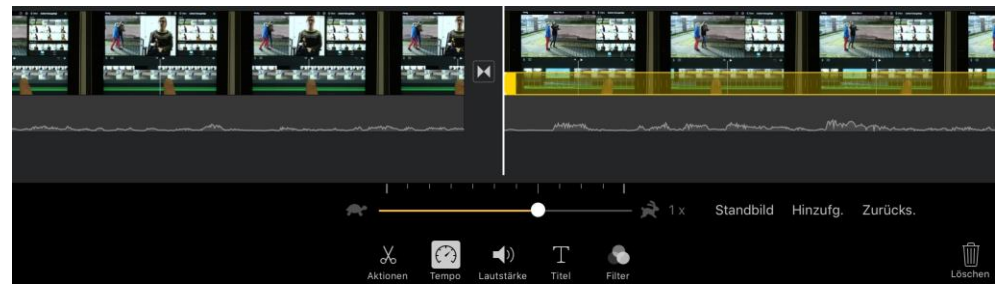

Ziehen Sie den Regler nach links um den Film langsamer abzuspielen oder nach rechts um ihn zu Beschleunigen.

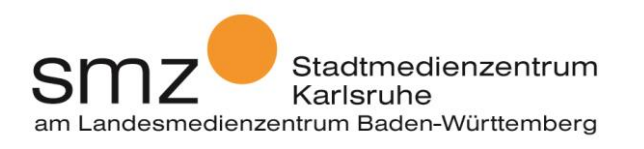

| <b>STERNEY</b><br><b>ENGINEER</b><br>,,,,,,,,,,,,,,,,,<br>,,,,,,,,,,,,,,,,,,<br>,,,,,,,,,,,,<br><b>Contract Contract</b> | ≂<br> H <br><b>The Second</b>                   | 535353<br>$\sim$<br>化二苯二苯二苯                                 | aniala<br><b>REFERENCE</b> | aniaka<br>リージージージ | --<br>理事     |
|----------------------------------------------------------------------------------------------------|-------------------------------------------------|-------------------------------------------------------------|----------------------------|-------------------|--------------|
|                                                                                                    |                                                 |                                                             |                            |                   |              |
| ×                                                                                                    |                                                 |                                                             |                            |                   |              |
|                                                                                                    | $\chi$<br>€2<br>Lautstärke<br>Aktionen<br>Tempo | F<br>6<br>$\left  \bullet \right\rangle$<br>Filter<br>Titel |                            |                   | Ŵ<br>Löschen |

Sie können hier die Lautstärke des Clips regeln oder den Ton ganz stumm schalten.

11. Filmmusik: Beachten Sie bitte immer die Urheberrechte, wenn Sie ihrem Film Musik hinzufügen. iMovie bietet ein paar Filmmusiken und Toneffekte, die Sie für Ihre Projekte benutzen dürfen.

| $\zeta$ Audio  | Filmmusik   | X       |
|----------------|-------------|---------|
| Einfach        |             | 1:00    |
| Heiter         |             | 54 Sek. |
| Modern         |             | 1:01    |
|                | Nachrichten | 57 Sek. |
| Neon<br>Reisen |             | 1:04    |
|                |             | 58 Sek. |
| Verspielt      |             | 59 Sek. |
|                | Medien      | Audio   |

iMovie bietet einige wenige frei verfügbare Filmmusiken an.

12. Haben Sie Ihren Film dann fertig geschnitten müssen Sie ihn noch exportieren. IMovie bietet hier zahlreiche Möglichkeiten an. Die einfachste ist sicherlich, den Film einfach auf das Gerät zu speichern. Aber auch der Upload auf youtube, vimeo oder Facebook ist möglich.

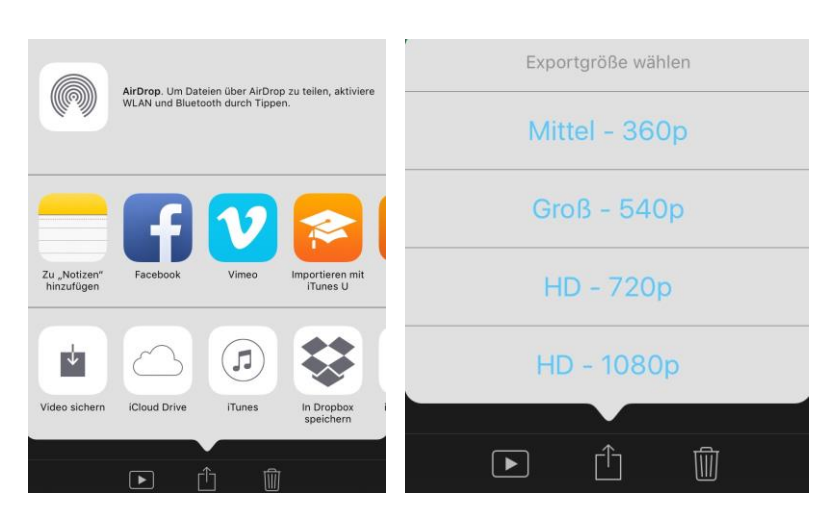

Export aus iMovie: Wählen Sie das Ziel und die Qualität aus.

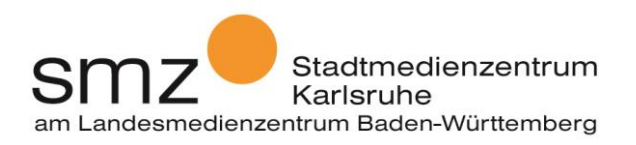

## **Bild in Bild**

iMovie bietet noch eine Spezialfunktion, die Sie sicherlich nicht sehr oft benötigen, die sich aber gerade bei Erklärvideos anbietet: Sie können zu einem Film einen zweiten Film in einem kleinen Fenster abspielen lassen, bzw. den Bildschirm teilen und auf diese Art zwei Filme gleichzeitig zeigen.

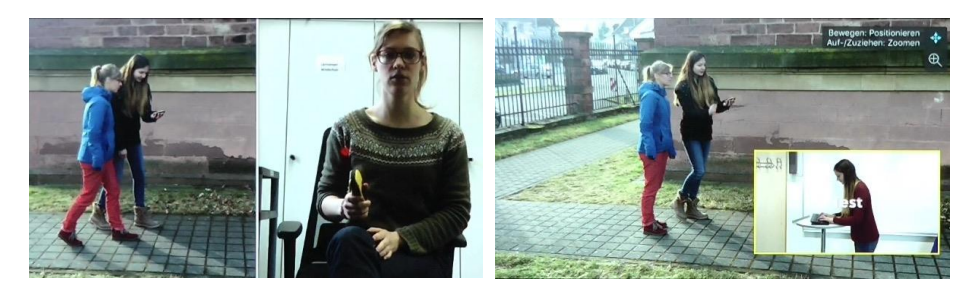

Ziehen Sie dazu die Einfügemarke an die Stelle des Films, wo der Überlagerte Videoclip beginnen soll. Wählen Sie im Medienbrowser den gewünschten Film, der über dem ersten Film erscheinen soll, aus und tippen Sie auf die drei Punkte.

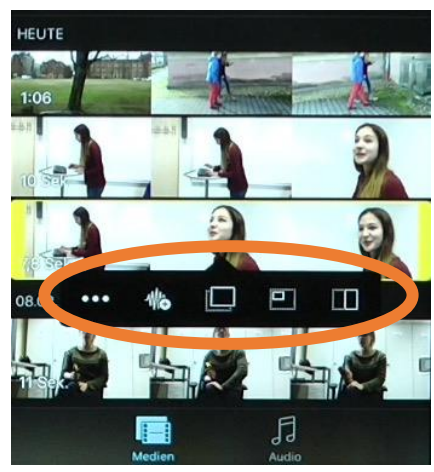

Wählen Sie eine der Überlagerungen aus.

Bei der Option "Bild im Bild" können Sie die Größe und Position des über dem Ursprungsfilm liegenden Videos durch Verschieben und Vergrößern/Verkleinern mit zwei Fingern einstellen.